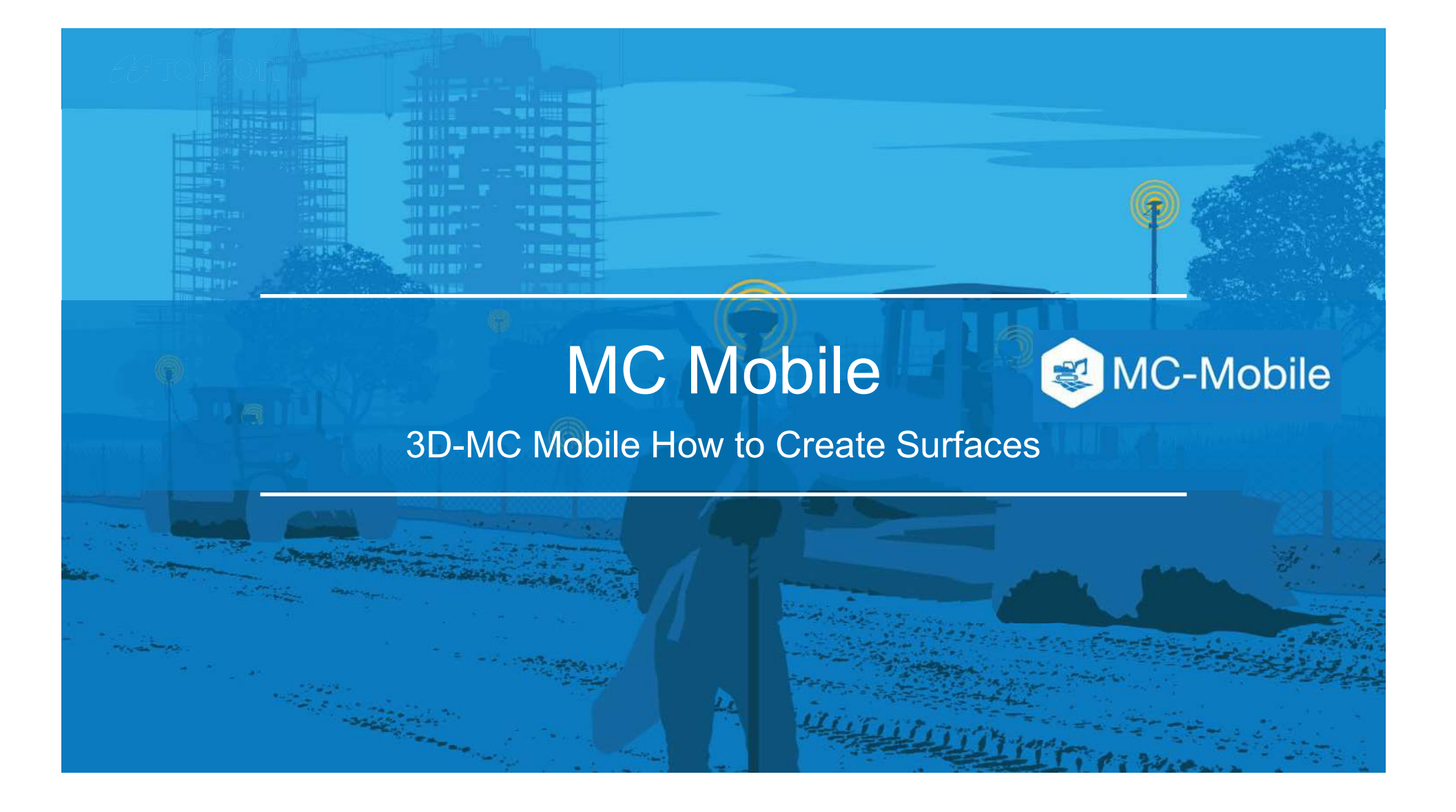

### How to Create New Surfaces in 3D-MC Mobile

There are 7 options to create new surfaces and edit existing surfaces in 3DMC Mobile

- 1. Flat Plane Surface
- 2. Sloping Plane Surface
- 3. Crown Road Surface
- 4. Triangulated Surface from Topo Survey
- 5. Raise/Lower Existing Surface
- 6. Subgrade of Existing Alignment
- 7. Surface from Polyline to Alignment with template
- 8. Surface from Polyline to Alignment without template

## How to Create New Surfaces in 3DMC Mobile

- Select  $\equiv$  to find the surface options
- Select Data  $\blacksquare$  .
- Select Surfaces

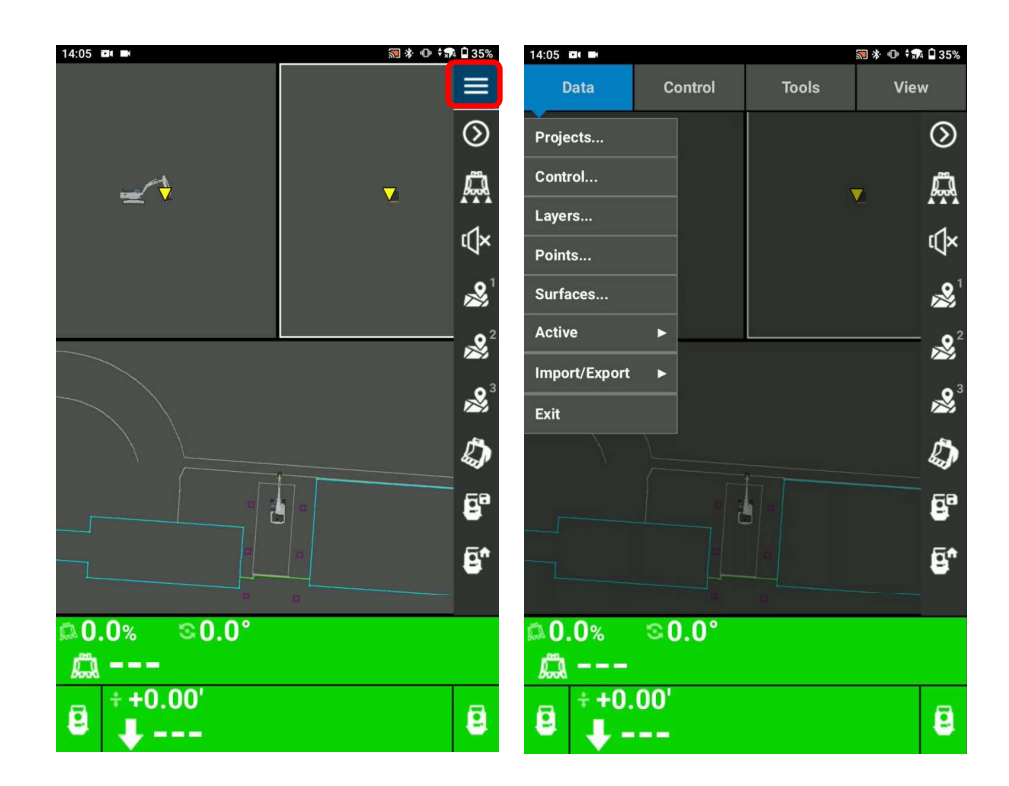

# Triangulated Surface from Topo Survey

- Select Triangulated surface from Topo Survey **Surface With the Surface Wizard**: Surface Name and Type
- Name your crown road surface  $\blacksquare$
- Select Next  $\blacksquare$
- Select points from a layer  $\blacksquare$
- Select Finish to create triangulated surface from selected sume Require Surface points from the layer

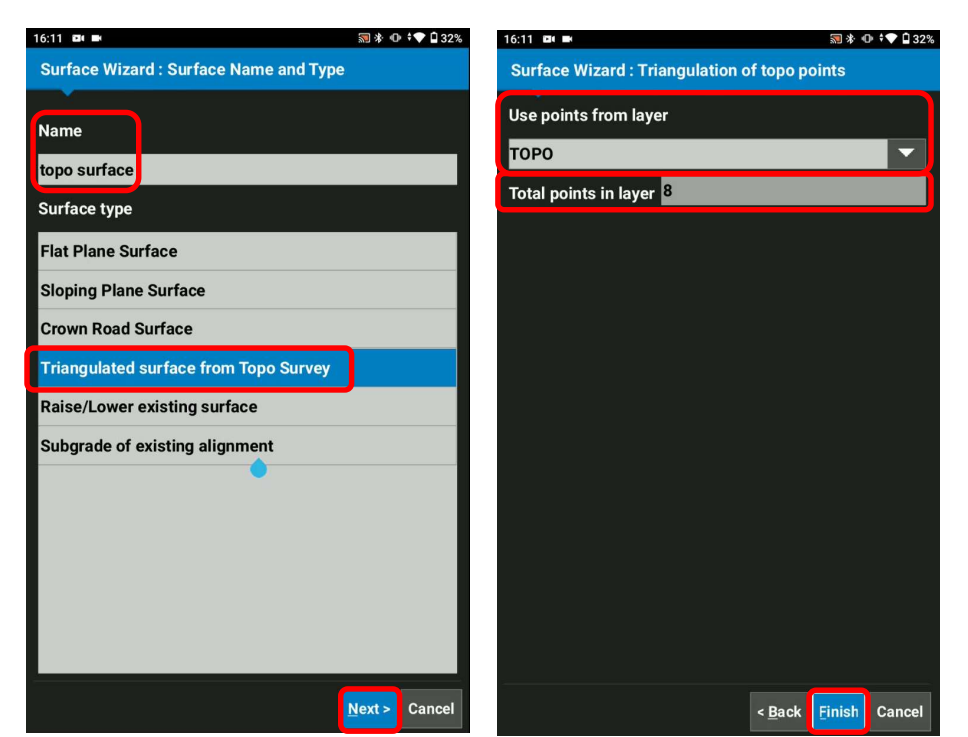

## Triangulated Surface from Topo Survey

- Select Yes, Set "xxxx" as active surface ?
- Select Close

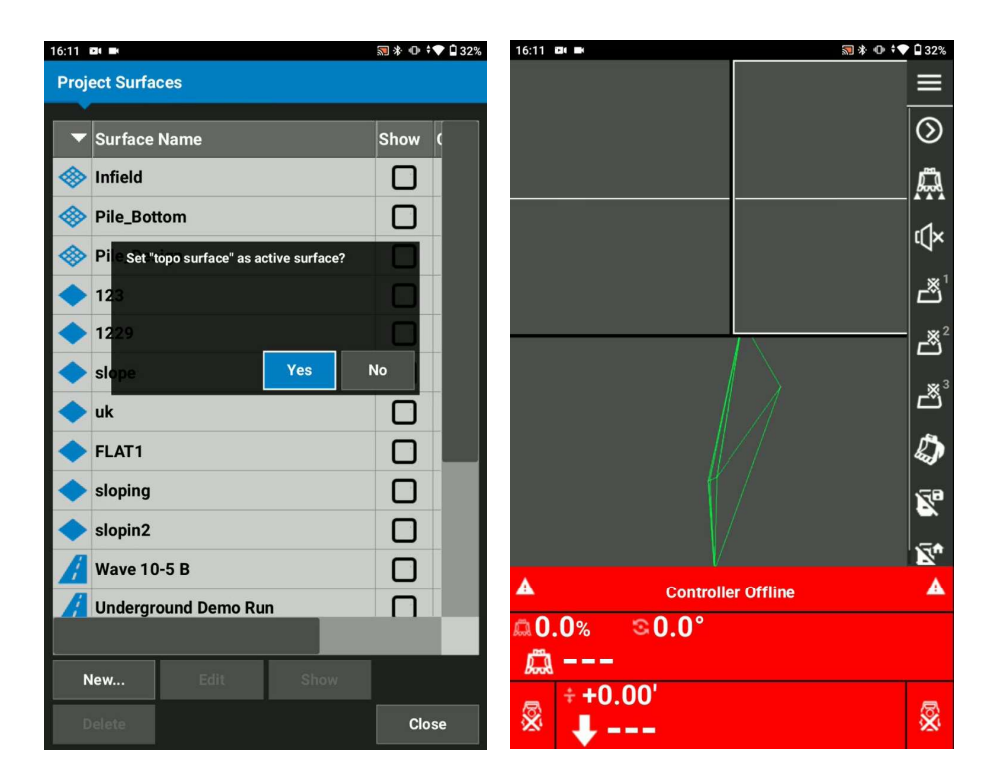

# Raise/Lower Existing Surface

- Select Raise/Lower existing surface
- Name your Raise/Lower  $\blacksquare$ existing surface
- Select Next  $\blacksquare$
- Select your existing surface
- **If** Input the elevation adjustment value
- Select Finish  $\blacksquare$

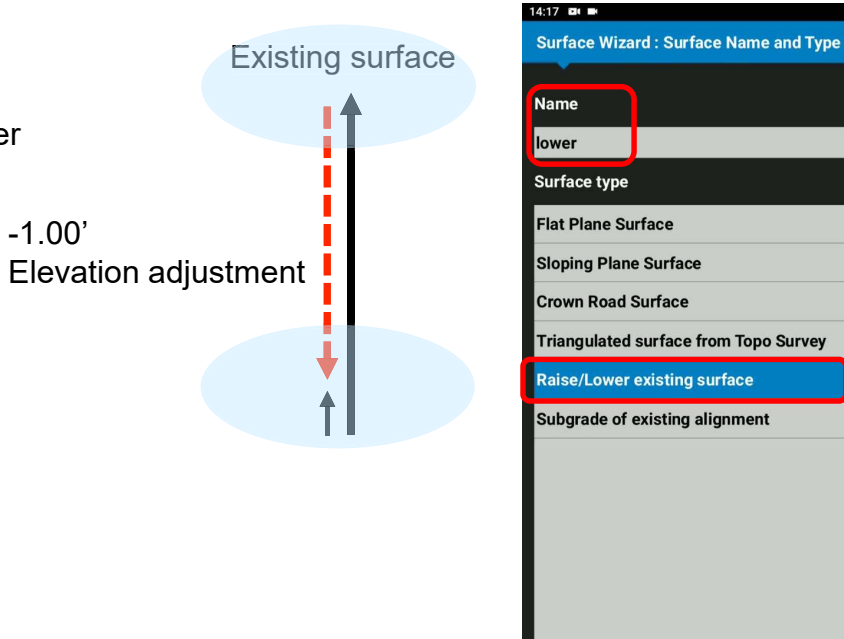

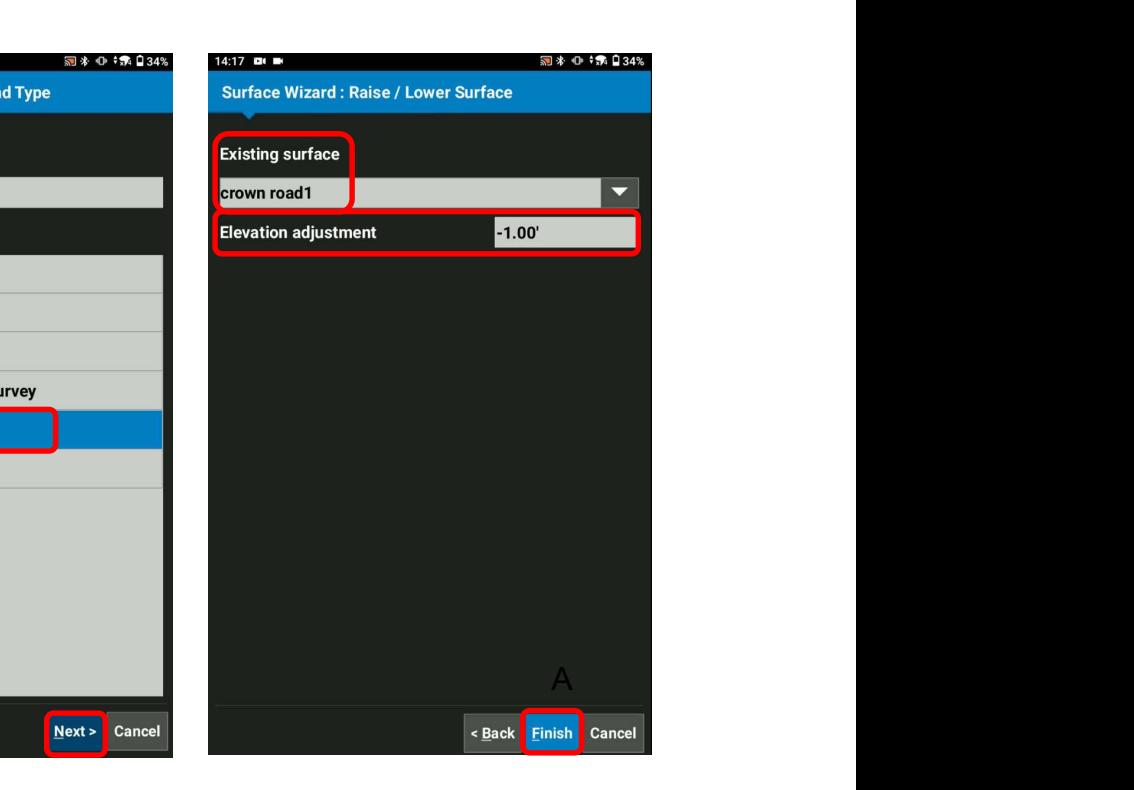

### $H$ TOPCON

## Raise/Lower Existing Surface

- Select Yes, Set "xxxx" as active surface ?
- **Select Close**

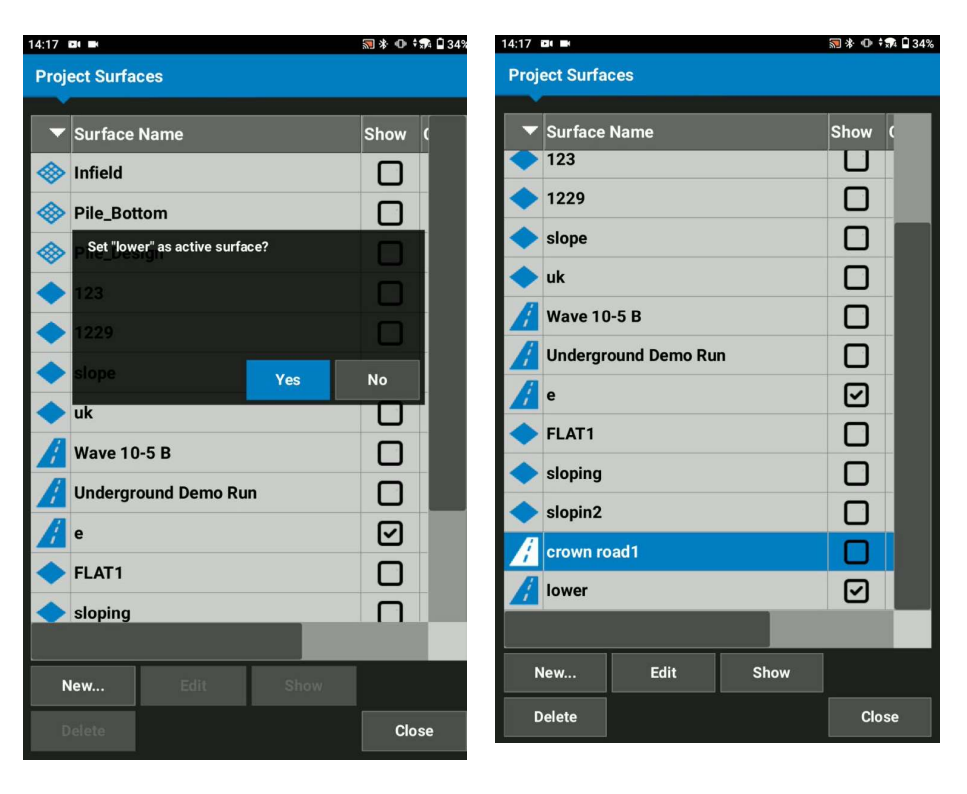

### $\clubsuit$ TOPCON

# Raise/Lower Existing Surface

- Ensure your created surface becomes your Cut/Fill Elevation reference **with the control of the set**
- Move your bucket and follow Cut/Fill value

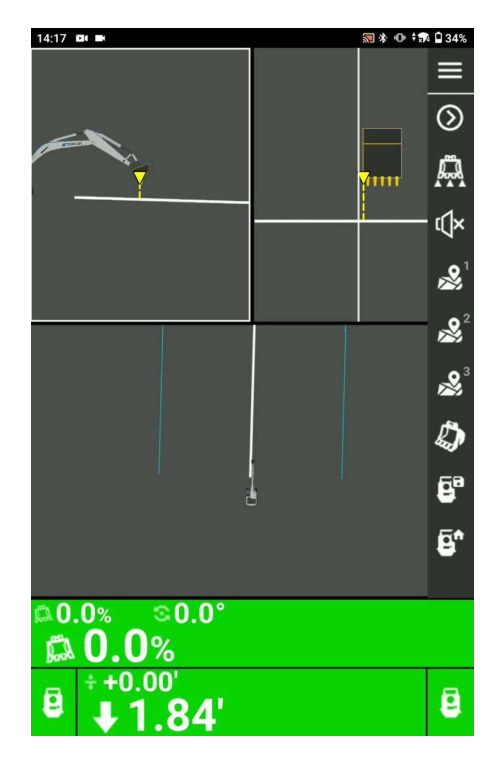